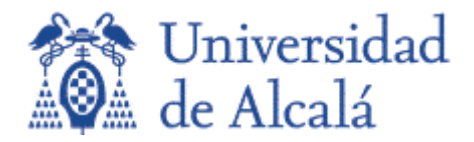

# Integración de SafeAssign en Actividades y uso de DirectSubmit

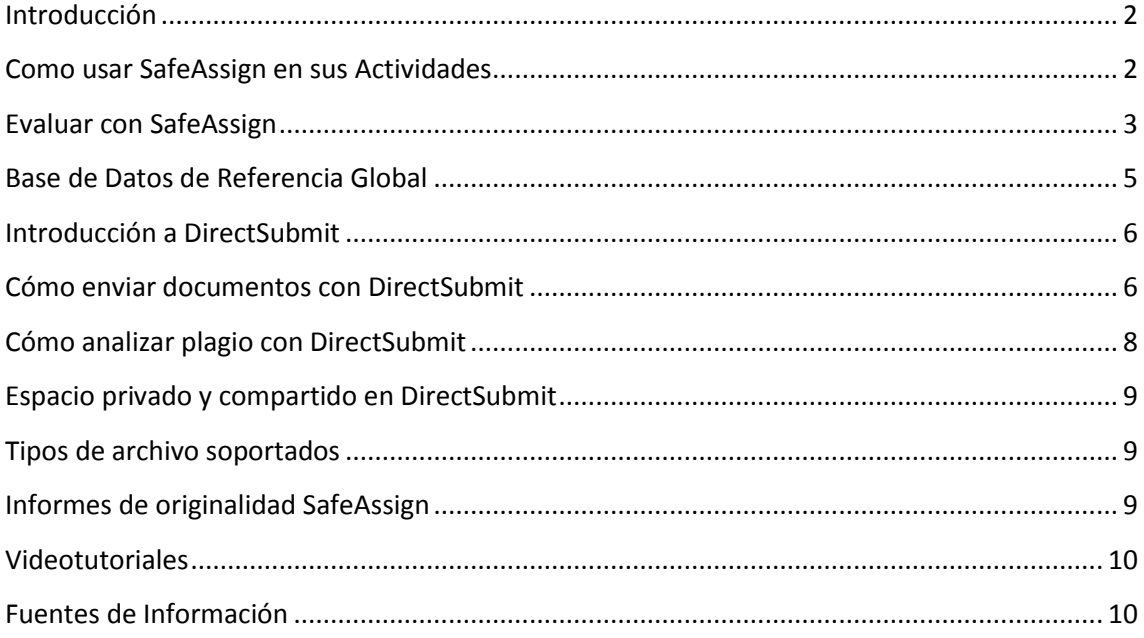

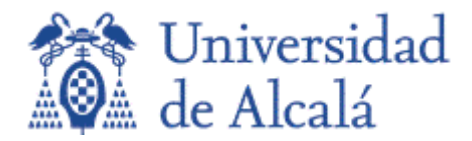

# <span id="page-1-0"></span>**Introducción**

SafeAssign permite revisar los envíos que realizan los estudiantes por medio de la herramienta Actividad, para detectar casos potenciales de plagio. Ofrece al profesor una oportunidad para ayudar al estudiante a identificar como utilizar de forma adecuada las fuentes de información, en lugar de limitarse a parafrasear el contenido ya existente en dichas fuentes. SafeAssign se puede utilizar tanto como elemento disuasorio, como una herramienta educativa.

SafeAssign compara los envíos con un conjunto de documentos de ámbito académico, para identificar áreas solapadas entre las actividades enviadas y los trabajos ya existentes. SafeAssign se basa en un algoritmo capaz de detectar las coincidencias exactas e inexactas entre un documento y las fuentes del mismo. Los envíos se comparan con varias bases de datos:

- **Internet**: Índice global de documentos disponibles con acceso público a través de Internet.
- **Base de Datos ProQuest ABI/Inform**: Más de 1.100 publicaciones y alrededor de 2.6 milliones de articulos desde 1990 hasta la actualidad, actualización semanal (acceso exclusivo).
- **Documentos Institucionales**: Contiene todos los documentos enviados a SafeAssign por los usuarios, desde sus respectivas Instituciones.
- **Base de Datos de Referencia Global**: Contiene documentos que han sido cedidos voluntariamente por los estudiantes, desde Instituciones que son clientes de Blackboard, con la intención de ayudar a prevenir el plagio entre Instituciones.

Al margen de poder integrar SafeAssign directamente en las Actividades, el profesor puede hacer uso de ella de manera autónoma e independiente, por medio de la subherramienta **[DirectSubmit](#page-5-0)**.

## <span id="page-1-1"></span>**Como usar SafeAssign en sus Actividades**

Ahora puede usar el Sistema para la detección de plagio SafeAssign desde cualquiera de sus actividades.

- 1. En la página de **Creación de Actividades**, expanda **Detalles del envío**.
- 2. Marque la casilla "**Compruebe si existen plagios en los envíos con SafeAssign**".
- 3. Opcionalmente, seleccione una de las dos siguientes opciones:
	- 1. Permitir que los alumnos vean el informe de originalidad de SafeAssign de sus intentos.

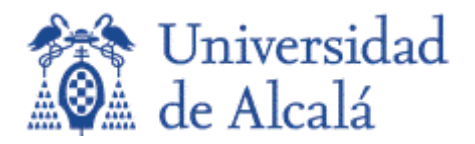

- 2. Excluir envíos (los envíos realizados por los estudiantes para esta actividad, no se incluyen en la base de datos de referencia institucional o global.
- 4. Complete la página **de Creación de Actividad**.
- 5. Pulse **Enviar**.

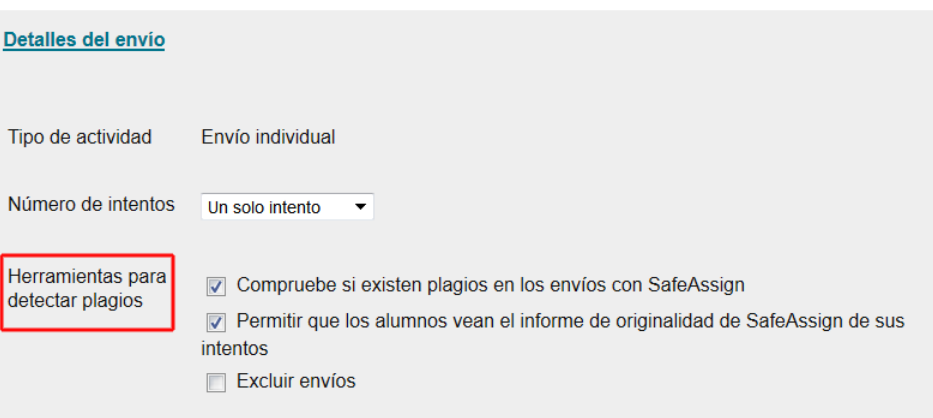

# <span id="page-2-0"></span>**Evaluar con SafeAssign**

Cuando esté evaluando una actividad en la que se haya activado el servicio de detección de plagio SafeAssign, tendrá la posibilidad de acceder a un [informe de](#page-8-2)  [originalidad](#page-8-2) dónde se incluye información detallada sobre las fuentes de información que el estudiante ha utilizado y el porcentaje de originalidad del mismo.

Para obtener este este informe (una vez finalizado el análisis), hay que acceder a la página de **Calificar Actividad**. Esta página esta accesible desde el centro de calificaciones completo o a la página de **Necesita Calificación**.

Si se accede desde el Centro de calificaciones completo, localice la columna asociada a la actividad. Cuando el alumno ha realizado un envío (o varios), podrá ver el icono de necesita calificación (circulo amarillo con exclamación). Despliegue el menú contextual asociado a la celda y pulso sobre el intento.

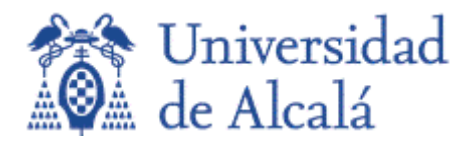

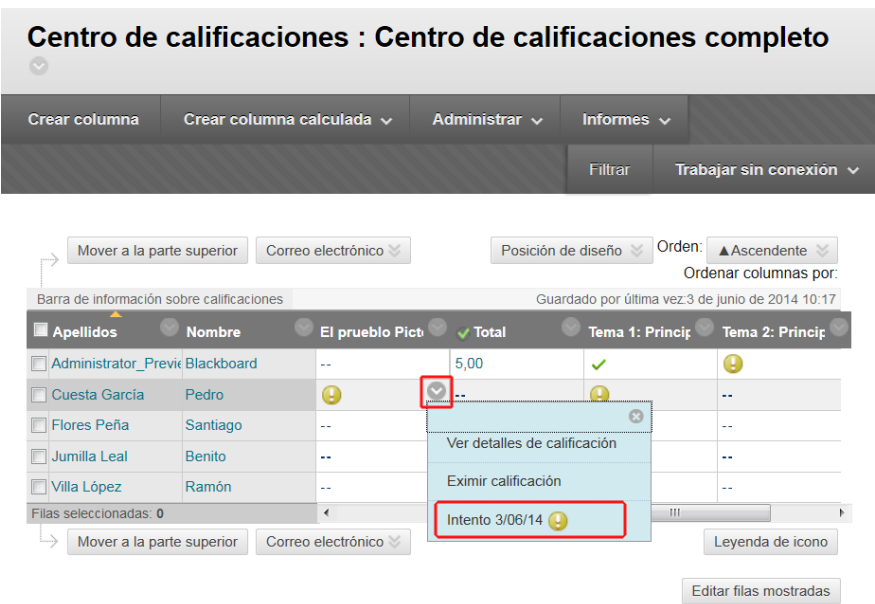

En la página de **Calificar Actividad**, aparece una sección para SafeAssign en el recuadro asociado al intento del estudiante. Mientras que el informe está procesándose, aparece el siguiente texto: **Informe en curso...**

Cuando el informe está listo para consultarse, aparece un porcentaje en el recuadro del intento del estudiante. Puede expandir el enlace de SafeAssign y pulsar en "**Ver Informe de originalidad**" para ver los resultados en una nueva ventana.

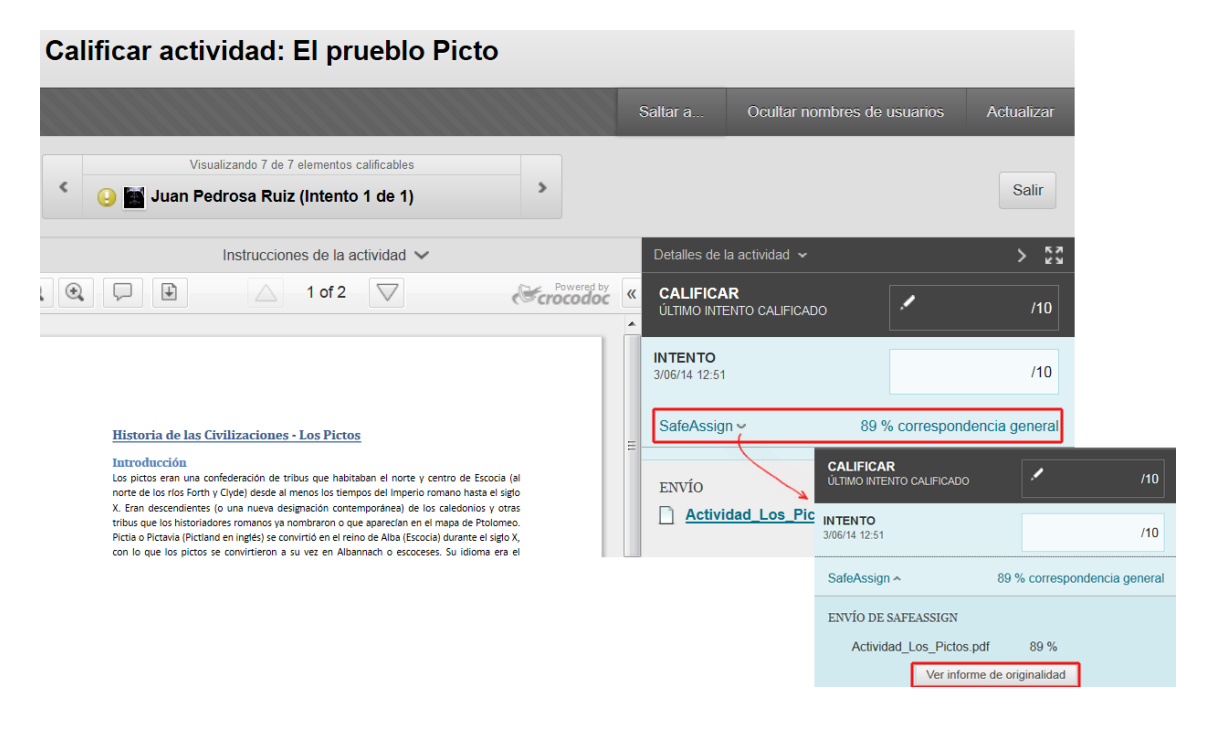

Una vez verificada la originalidad de la actividad, puede asignarle una calificación y comentarios (opcionalmente) de la manera habitual.

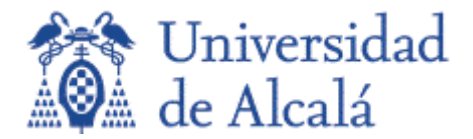

Si quiere usar la herramienta de calificación en línea con SafeAssign, para realizar anotaciones (en línea) en la actividad enviada por el estudiante, estos deben enviar los siguientes tipos de archivos:

- DOC
- **DOCX**
- PDF

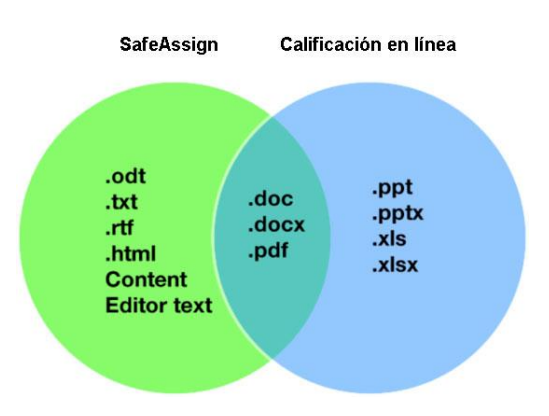

## <span id="page-4-0"></span>**Base de Datos de Referencia Global**

La Base de Datos de Referencia Global es un lugar dónde los estudiantes donan voluntariamente copias de los trabajos o actividades para ayudar a prevenir el plagio. Está separada de la Base de Datos interna de cada institución, dónde se almacenan los documentos correspondientes a cada institución. Los estudiantes tienen la libertad de enviar sus actividades sin que sean almacenadas en la Base de Datos de Referencia Global. Los envíos a la Base de Datos de Referencia Global representan copias extra que son ofrecidas de manera voluntaria con la intención de ayudar a prevenir el plagio. Blackboard en ningún momento reclama la propiedad de los documentos enviados.

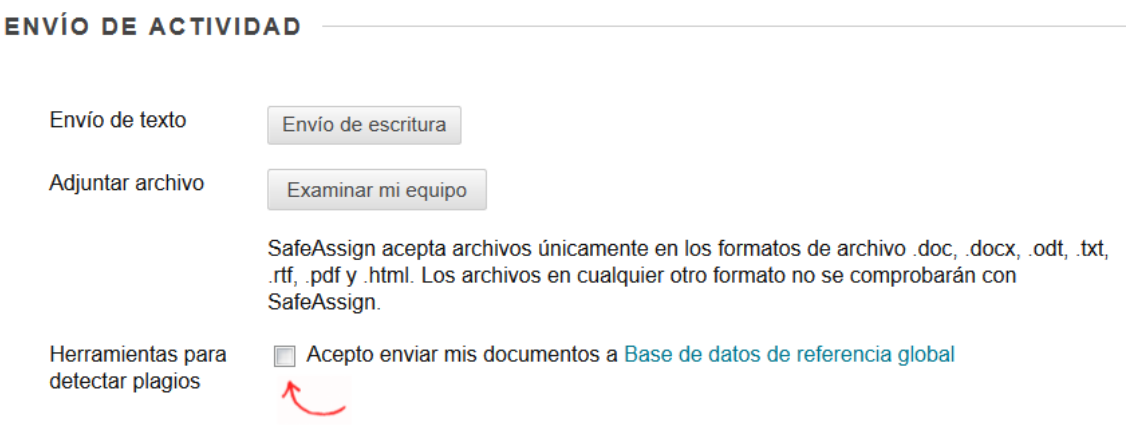

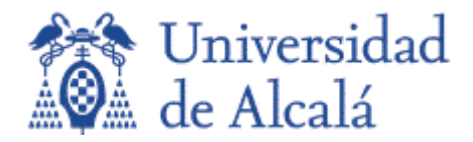

# <span id="page-5-0"></span>**Introducción a DirectSubmit**

DirectSubmit es una herramienta que permite la gestión y envío de trabajos al servicio de SafeAssign. Estos trabajos, por norma general, serán documentos en formato electrónico, que los estudiantes le han podido facilitar por una vía distinta a la herramienta Actividades, que en principio, es la que está destinada a tal fin. Por tanto, siempre que sea posible, se recomienda crear actividades con la opción de envío de SafeAssign seleccionada. Esto es así, porque DirectSubmit no es un componente que se pueda integrar en el centro de calificaciones (como si sucede con Actividades), por lo que no podría establecer directamente puntuaciones o comentarios sobre los trabajos suministrados por este medio.

Puede utilizar DirectSubmit con un doble propósito. Por una parte, para detectar plagio en los trabajos enviados, mediante la obtención de una correspondencia (%) de plagio y el correspondiente *informe de originalidad*, y por otra parte, para cargar el trabajo en la Base de datos de la Institución, para que dicho trabajo sea tenido en cuenta por SafeAssig, a la hora de realizar análisis de plagios en el futuro.

Tendrá la posibilidad de enviar un solo trabajo, o varios en un único archivo comprimido ZIP. Sea cual sea el método empleado, **DirectSubmit no puede procesar archivos de más de 10 MB de tamaño**.

## <span id="page-5-1"></span>**Cómo enviar documentos con DirectSubmit**

A continuación, se muestra una captura de pantalla, dónde se describen las distintas partes que constituyen la herramienta:

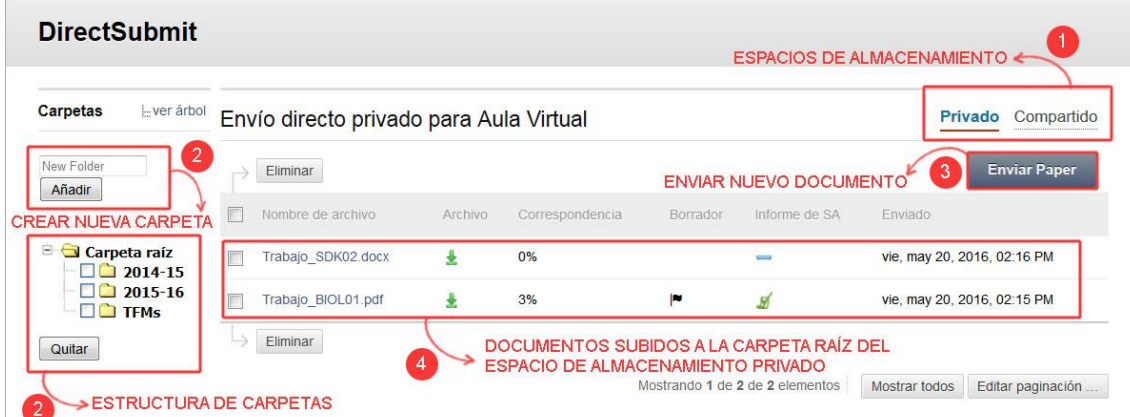

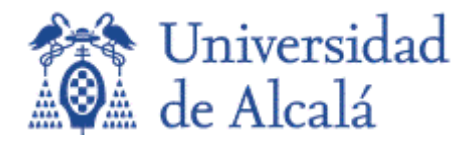

Para enviar un nuevo documento, acceda en primer lugar a la herramienta desde el Panel de control del menú de navegación, expanda la sección Herramientas del curso y haga clic en SafeAssign, y por último en **DirectSubmit**. A continuación seguir los siguientes pasos:

- 1. **Seleccione el espacio de almacenamiento** en el cual va a subir los archivos (**privado**/**compartido**). Por defecto aparecerá seleccionado el espacio privado. Para mayor información, consulte Espacio privado y compartido en [DirectSubmit.](#page-8-0)
- 2. **Seleccione la carpeta**, dentro de la cual, desea subir el documento. Por defecto, los documentos se subirán siempre a la **carpeta raíz** de la estructura de carpetas. No obstante, tendrá la opción de añadir otras carpetas.
- 3. La página que aparece contendrá los documentos que ya haya subido previamente a la carpeta seleccionada, o bien, estará vacía si no ha subido todavía ningún documento. Para subir un nuevo documento, haga clic en **Enviar paper**.
- 4. Seleccione una de las opciones de envío:
	- a. **Enviar como borrador**: Ejecutará la comprobación de plagio sobre el documento. Retornará un índice de correspondencia de plagio, junto con un informe de originalidad.
	- b. **Omitir comprobación antiplagio**: No ejecuta estudio del plagio del documento, simplemente almacena el trabajo en la Base de Datos Institucional, para que SafeAssign lo tenga en cuenta en futuros análisis de plagio llevados a cabo.

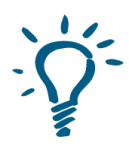

*Utilice esta opción para cargar los documentos de un curso anterior, y así asegurarse de que los alumnos de este curso no están reutilizando trabajos anteriores*

- 5. Seleccione una de las opciones de carga de archivo:
	- a. **Cargar archivo**: si tiene almacenado en su equipo el trabajo que desea subir. Se abrirá una ventana para que puede localizar el archivo. Tenga en cuenta los formatos de archivo admitidos.

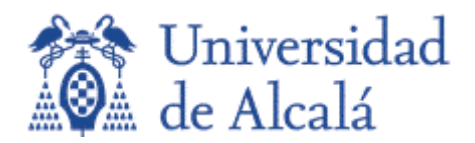

- b. **Copiar/pegar documento**: Incluir un título y pegar el texto que desea analizar, en el área de texto "Texto del documento".
- 6. Pulsar el botón **Enviar documento**

# <span id="page-7-0"></span>**Cómo analizar plagio con DirectSubmit**

Una vez enviado, el documento queda añadido dentro de la carpeta que haya seleccionado en el proceso de carga. A este documento, se le asocian una serie de parámetros, de entre los cuales, aquellos que están asociados al análisis de plagio son: *Correspondencia* e *Informe de SA*. A continuación, se describe cada uno de los parámetros:

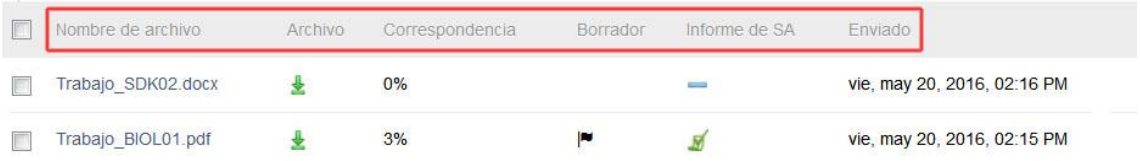

- **Nombre de archivo**: Nombre del documento que ha cargado. El caso de haber subido un archivo ZIP, aparecerán tantos documentos, como archivos tuviera comprimidos dentro del propio archivo ZIP.
- **Archivo**: Permite descargar el documento a su equipo.
- **Correspondencia**: Porcentaje de correspondencia de plagio. Es la probabilidad global de que el documento haya sido plagiado.
- **Borrador**: Aparece el icono de una bandera ( $\vert \cdot \vert$ ) en caso de haber seleccionado la opción de envío: "**Enviar como borrador**". En otro caso, no aparecerá nada, y esto indicará que se ha seleccionado la opción de envío "**Omitir comprobación antiplagio**".
- **Informe de SA**: [Informe de originalidad](#page-8-2) generado por SafeAssing. Cuándo aparezca el icono de SafeAssign ( $\blacksquare$ ), pulse sobre él para tener acceso al informe. Si el informe todavía no se ha generado, aparecerá un guión de color azul (-). El informe de originalidad podría tardar unos minutos en aparecer, dependiendo del tamaño del documento subido.

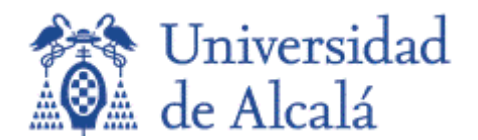

**Enviado:** Fecha en que realizó la carga del documento.

# <span id="page-8-0"></span>**Espacio privado y compartido en DirectSubmit**

El espacio privado y compartido en DirectSubmit, representan dos espacios de almacenamiento separados, en cuales poder almacenar una estructura de carpetas con los documentos subidos por medio de esta herramienta.

El espacio de almacenamiento **privado**, contiene carpetas y documentos que solo podrán ser visibles por usted. Además estarán disponibles en todos los cursos en los cuales tenga privilegios de profesor.

Por otra parte, las carpetas y documentos contenidos en el espacio de almacenamiento **compartido**, podrán ser visibles por cualquier profesor/evaluador con acceso al curso.

## <span id="page-8-1"></span>**Tipos de archivo soportados**

SafeAssign solo soporta tipos de archivo que son convertibles a texto plano. Eso incluye los siguientes tipos: DOCX, DOC, PPT, PPTX, PDF, TXT, ODT, RTF, HTML, y HTM. Las hojas de cálculo no son soportadas. SafeAssign también admite archivos ZIP.

SafeAssign contabiliza y muestra el número total de adjuntos en un envío, a la vez que el número de adjuntos procesados mediante SafeAssign. SafeAssign solo procesa y crea informes de originalidad para documentos adjuntos que coincidan con los tipos de archivo citados anteriormente. Para los archivos no soportados, el informe de originalidad omite el porcentaje de coincidencia.

## <span id="page-8-2"></span>**Informes de originalidad SafeAssign**

Después de que un documento enviado haya sido procesado por SafeAssign, se genera un informe dónde se detalla el porcentaje del texto que coincide con fuentes existentes. El informe cita las fuentes sospechosas para cada sección del texto en que se han encontrado coincidencias (cada fuente se resalta con un color diferente). Se

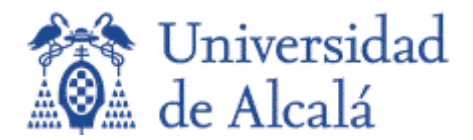

pueden eliminar las fuentes coincidentes del informe y volver a procesarlo de nuevo. Esto puede ser útil si el documento analizado es una continuación de un envío previo realizado por el mismo estudiante.

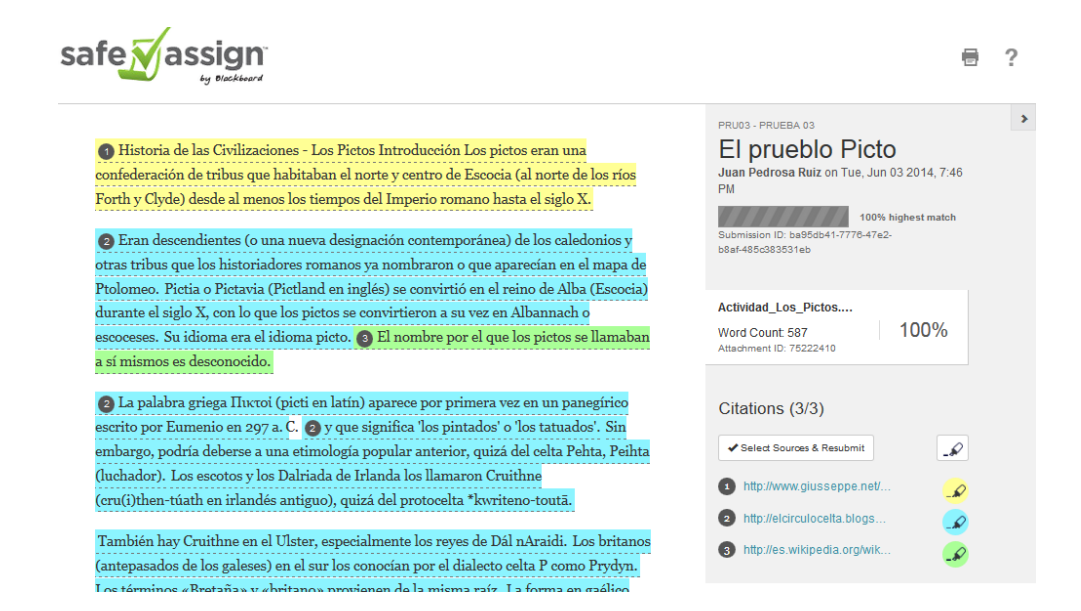

Se aconseja leer el informe detenidamente e investigar si cada bloque de texto está correctamente atribuido.

# <span id="page-9-0"></span>**Videotutoriales**

[Cómo usar SafeAssign en Actividades](https://youtu.be/N6PiY1-wugU?list=PL9RpXSFWtGp5Prn0a1717hCv8jHSXnPdv)

# <span id="page-9-1"></span>**Fuentes de Información**

**Blackboard Help**.

[http://es](http://es-es.help.blackboard.com/Learn/9.1_2014_04/Instructor/100_Assignments/025_Use_SafeAssign)[es.help.blackboard.com/Learn/9.1\\_2014\\_04/Instructor/100\\_Assignments/025\\_Use\\_Sa](http://es-es.help.blackboard.com/Learn/9.1_2014_04/Instructor/100_Assignments/025_Use_SafeAssign) [feAssign](http://es-es.help.blackboard.com/Learn/9.1_2014_04/Instructor/100_Assignments/025_Use_SafeAssign)